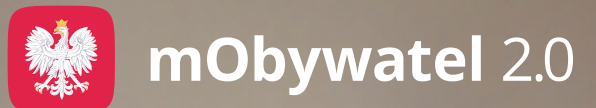

W mObywatelu 2.0 możesz zapłacić za gospodarowanie odpadami komunalnymi

Korzystaj bezpłatnie z ePłatności! Pobierz aplikację mObywatel lub wejdź na mobywatel.gov.pl

## Dzięki ePłatnościom:

- załatwisz sprawę online zaoszczędzisz czas
- otrzymasz powiadomienie na telefon o terminie płatności
- zapłacisz szybko i bez prowizji BLIK-iem
- część danych w formularzu automatycznie wypełnimy za Ciebie
- będziesz mieć dostęp do historii i statusów płatności.

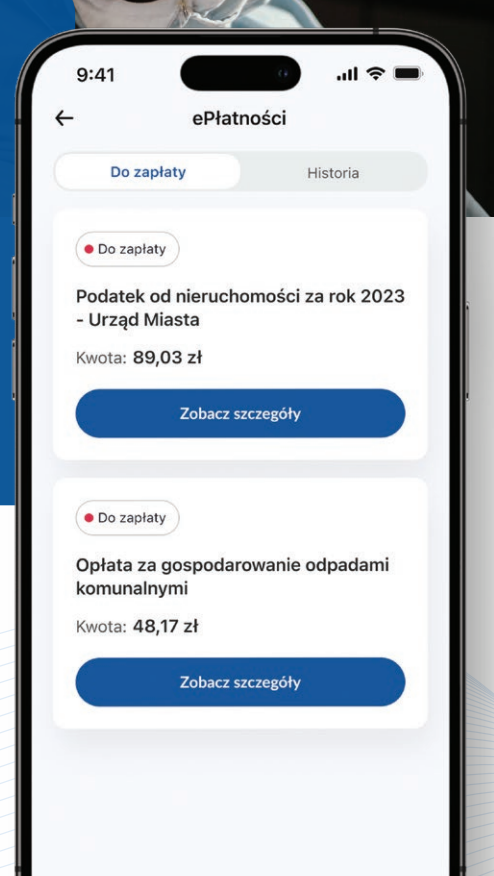

## **Jak zapłacić zobowiązanie urzędowe w aplikacji mObywatel?**

Uruchom aplikację mObywatel. Gdy urząd wystawi Twoją płatność, Zaloguj się i wybierz opcję **Wszystkie**, która jest przy sekcji **Płatności** na ekranie startowym. otrzymasz powiadomienie 3 Zobaczysz listę swoich zobowiązań – ich nazwy oraz kwoty. na telefon. Wybierz opcję Zobacz Szczegóły. W wybranej płatności 4 pojawią się informacje: • nazwa zobowiązania  $9:41$  $\mathbf{H} \approx$ • odbiorca • tytuł zobowiązania ePłatności • identyfikator zobowiązania • termin płatności Do zapłaty Historia • kwota · Do zapłaty Podatek od nieruchomości za rok 2023 Wybierz opcję **Przejdź do płatności**.<br>Zobaczysz pole do wpisania kodu BLIK. - Urzad Miasta Kwota: 89,03 zł Zobacz szczegóły Przejdź do aplikacji swojego banku. Wygeneruj kod 6 BLIK, a następnie wpisz go w aplikacji mObywateli i wybierz opcję **Zapłać**. O Do zapłaty Opłata za gospodarowanie odpadami komunalnymi Ponownie przejdź do aplikacji bankowej i potwierdź płatność. Kwota: 48.17 zł Zobacz szczegóły Po potwierdzeniu płatności zobaczysz jej status z nazwą i zapłaconą kwotą. Opcja **Pobierz potwierdzenie** pozwoli 8 Ci pobrać dowód zapłaty. Jeśli skorzystasz z tej opcji, aplikacja poprosi Cię o zgodę na dostęp do plików. To wszystko! Twoje zobowiązanie zostało opłacone. Możesz teraz zamknąć aplikację. 9

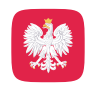

mObywatel 2.0

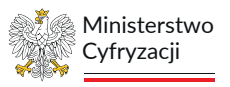

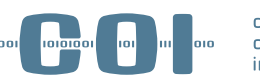

centralny ośrodek informatyki